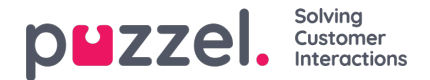

## **Skapa ett skift**

- 1. Klicka på inställningskugghjulet i menyn till vänster och sedan på**Pass & Aktiviteter** i toppmenyn, följt av **Pass** i den vänstra undermenyn.
- 2. Klicka på plustecknet längst ned till höger på skärmen.
- 3. Ge det nya skiftet med ett namn som avspeglar hur det kommer att användas.
	- I det här exemplet kallas skiftet**Full Time 40hr MTWTFSS.**
	- Klicka på rutan **Är aktiv** för att aktivera den.
	- Välj **Effektivt datum** som anger när skiftet ska starta.
- 4. Klicka på ' **Skapa** '.

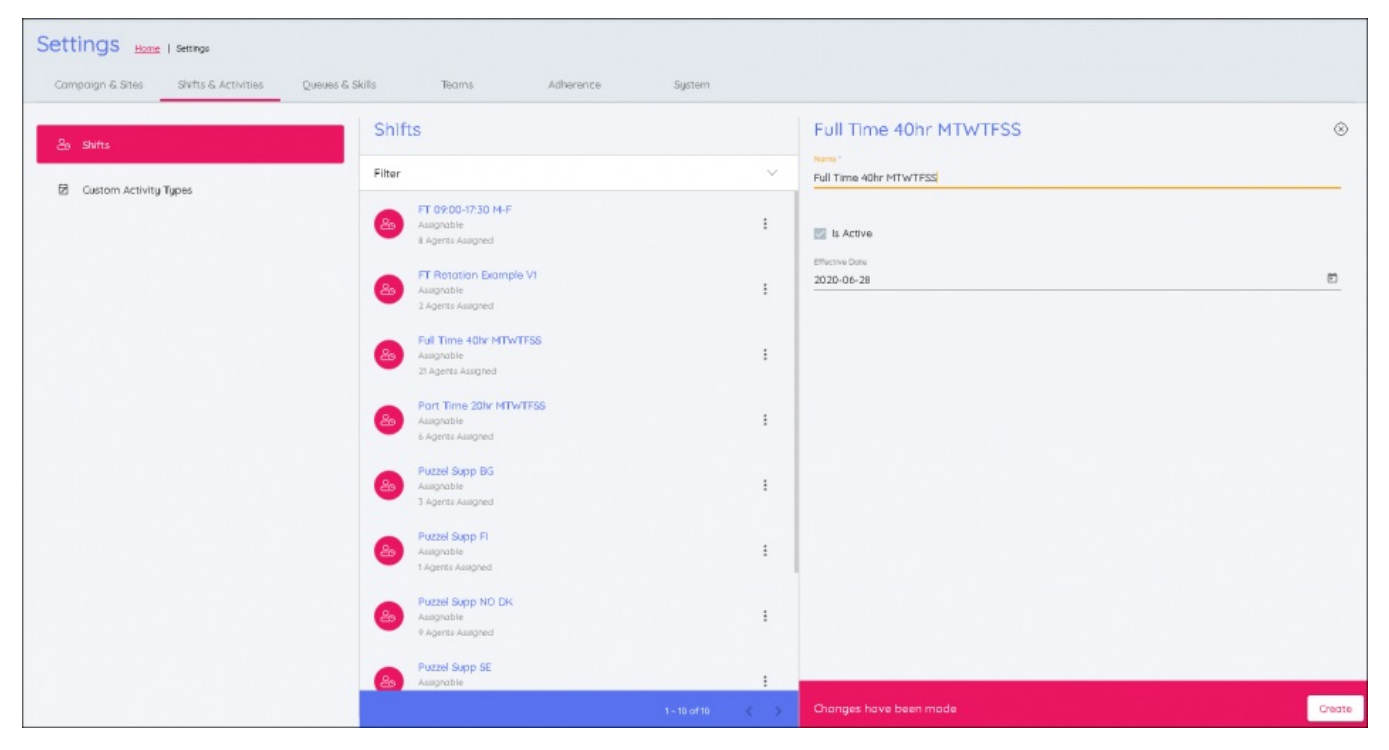

## 5. Klicka på " **Lägg till vecka** "

- Namnge veckan efter vad den är
- Om det inte är ett rotationsskift utan ett enkelt skift som upprepas varje vecka, kan det få samma som skiftet eller något annat som är lätt att komma ihåg.
- 6. Ange information om skiftet:
	- Ange tiden för Tidigast Start för skiftet med klockan.
	- Ange tiden för Senast Start för skiftet med klockan.
	- I exemplet nedan är skiftet nio timmar långt. Den tidigaste starttiden är 08:00 och den senaste starttiden är 10.

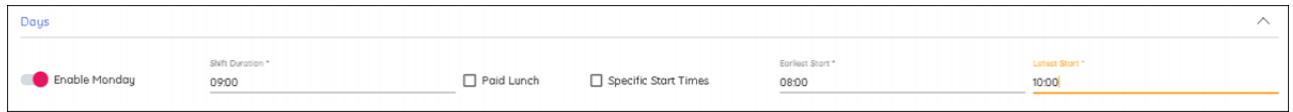

- Ange skiftets varaktighet inklusive eventuella raster / luncher med hjälp av klockan för att bestämma varaktigheten.
- Ange skiftets varaktighet inklusive eventuella raster/luncher genom att använda klockan.

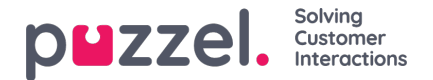

- Markera Paid Lunch om lunchrasten är betald. Med specifika starttider kan du begränsa antalet möjliga skift. Med ovanstående inställningar kan tiderna 08:00, 08:30, 09:00, 09:30 och 10:00 anges för att ignorera eventuella starttider i :15- eller :45-intervallet.
- Om du aktiverar dagar efter att inställningarna ställts in kopieras de från dagen ovan.
- 7. När du är klar klickar du på "**Uppdatera** ".
- 8. Om det är en enstaka vecka som upprepas klickar du på**Lägg till aktiviteter**. Om det krävs fler veckor för att skapa ett rotationsmönster klickar du på **Lägg till vecka**.
- 9. Upprepa tills du har alla veckor som krävs.
- 10. När du är klar klickar du på fliken som har namnet på skiftet.
- 11. Nu kan luncher och raster läggas till i skiftet. Klicka på**Lägg till aktivitet** eller på den grafiska representationen av skiftet vid intervallet där du vill att aktiviteten ska starta och klicka på **Lägg till aktivitet** en gång till **.**
	- I exemplet nedan har raster och luncher lagts till for en hel vecka.
	- När du har klickat på **Lägg till aktivitet** väljer du typ av aktivitet (vanligtvis rast eller lunch)
	- Välj **Tidigast Start** som avgörs av starttiden för skiftet
	- Välj **Senast Start** som avgörs av starttiden för skiftet
	- Välj aktivitetens varaktighet.
	- Raster kan schemaläggas i 10-minutersintervall vid behov.
	- Luncher måste schemaläggas i 15-minutersintervall (00:15, 00:30, 00:45, 01:00 etc.)
- 12. Valen kopieras till andra dagar i veckan genom att du klickar på dagen (mån-sön).
- 13. Markera rutorna för varje dag du vill kopiera aktiviteterna till och klicka på**Kopiera** .
- 14. Upprepa för varje vecka om du använder rotationer
- 15. När du är klar klickar du på x ovanför**Lägg till vecka**. Då sparas inställningarna.

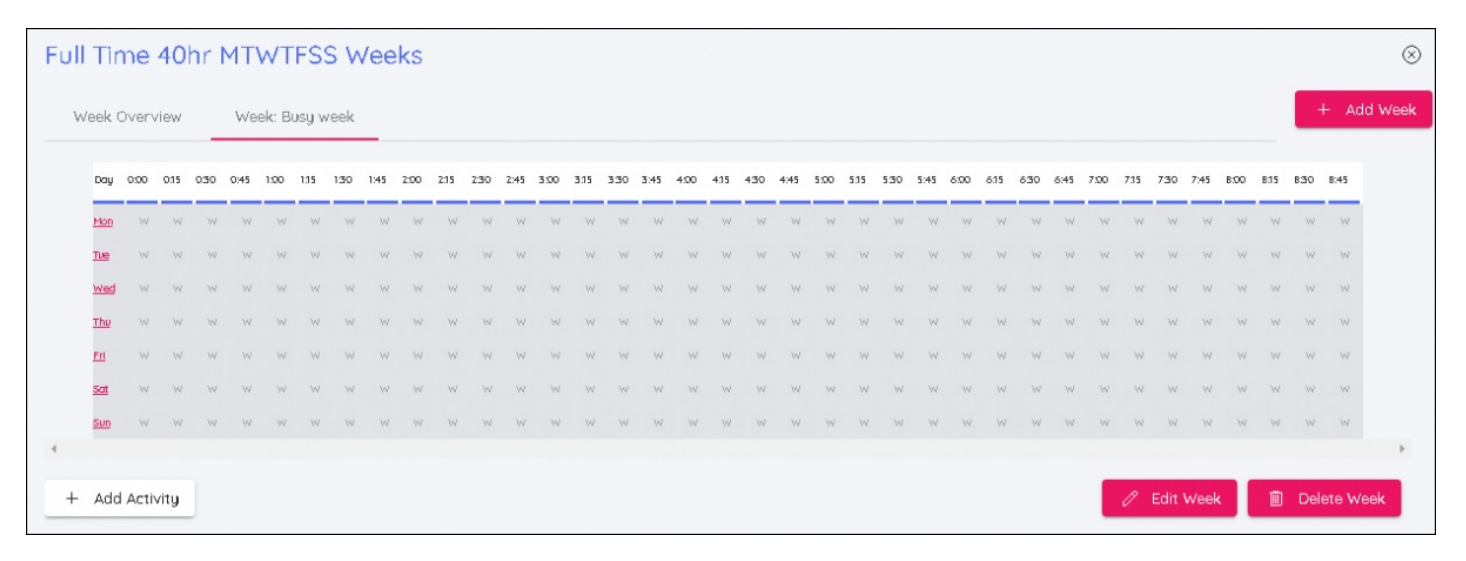